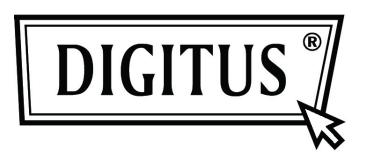

# **Externes 2,5"-Festplattengehäuse USB 2.0 (6,35 cm)**

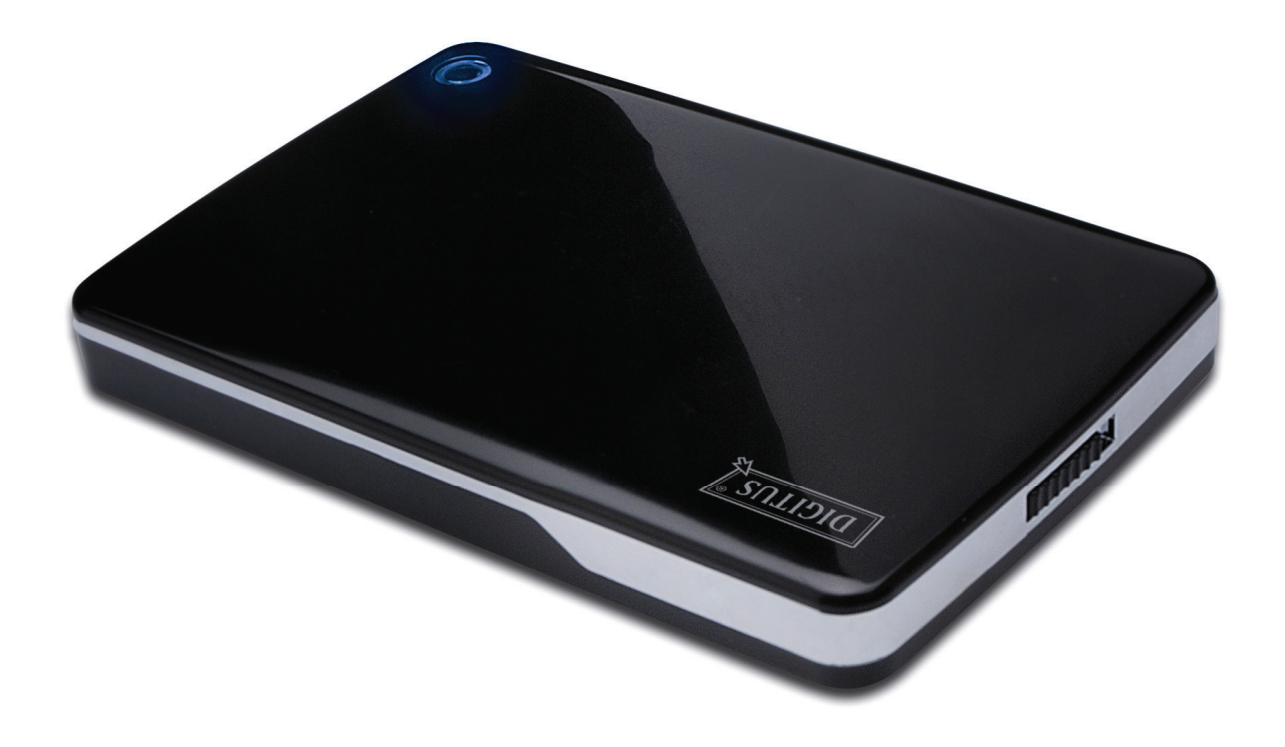

# **Benutzerhandbuch**

**DA-71001 • DA-71002**

# **Vorwort**

Herzlichen Glückwunsch zum Erwerb dieses Artikels! Lernen Sie eine neue Art der Datenspeicherung kennen. Es ist uns ein großes Vergnügen, Ihnen eine der besten Lösungen zur Erweiterung Ihrer Festplattenkapazität und zur Erhöhung Ihrer Datensicherheit auf Ihrem PC oder Macintosh anbieten zu können. Lesen Sie bitte vor der Inbetriebnahme des Artikels diese Hinweise.

# **I. Systemanforderungen**

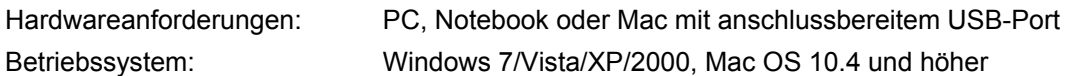

#### **II. Funktionen**

- Geeignet für Standard IDE-Festplatten (2,5 Zoll) (Modell: DA-71001) oder für Standard SATA-Festplatten (2,5 Zoll) (Modell: DA-71002)
- Schnittstelle: USB 2.0 auf IDE (DA-71001) bzw. USB 2.0 auf SATA (DA-71002)
- Max. Datenübertragungsrate: 480 Mbit/s
- Unterstützt Hot Plugging; Plug and Play kompatibel
- Stromversorgung: USB-Bus oder Zusatz-USB-Kabel
- geeignet für Windows 7/Vista/XP/2000 und Mac 10.x oder höher

# **III. Lieferumfang**

Bitte überprüfen Sie vor Verwendung des Artikels den Verpackungsinhalt. Sollten Teile fehlen, so setzen Sie sich bitte umgehend mit Ihrem Händler in Verbindung.

- USB 2.0 Festplattengehäuse 2,5 Zoll
- Verbindungskabel (USB 2.0)
- Anleitung zur Schnellinstallation
- Support-CD (mehrsprachiges Benutzerhandbuch)

#### **IV. Hardwareinstallation**

- 1. Bewegen Sie den Riegel auf die Position **[OPEN]**.
- 2. Schieben Sie die Abdeckung in Richtung der USB-Anschlüsse.
- 3. Nehmen Sie die Abdeckung ab.
- 4. Verbinden Sie die Festplatte mit dem 44-poligen IDE-Anschluss (DA-71001) bzw. mit dem SATA-Anschluss (DA-71002) und achten Sie darauf, dass die Verbindung fest sitzt und nich wackelt.
- 5. Verschließen Sie das Gehäuse wieder und schieben Sie die Abdeckung in die Ausgangsposition.
- 6. Bringen Sie den Riegel zurück in die Schließposition **[CLOSE]**.

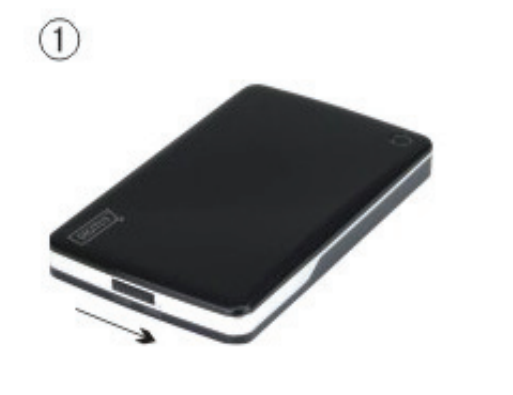

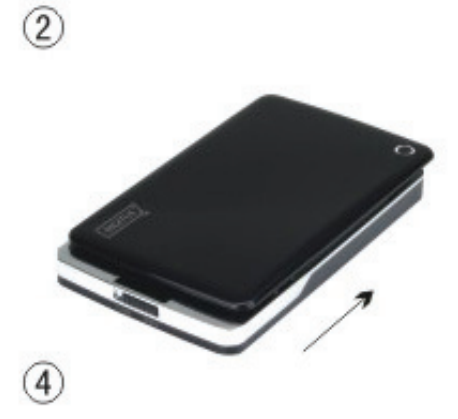

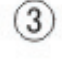

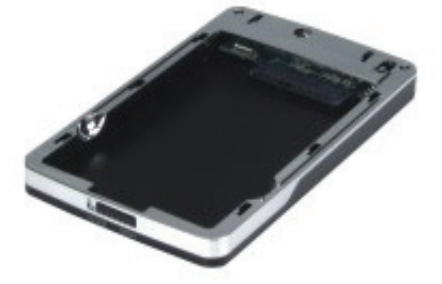

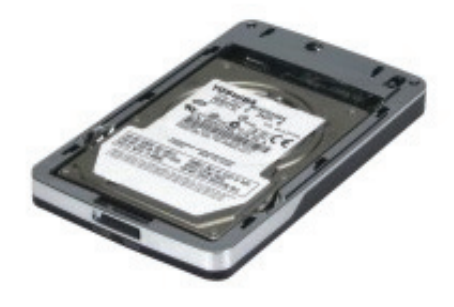

 $\circled6$ 

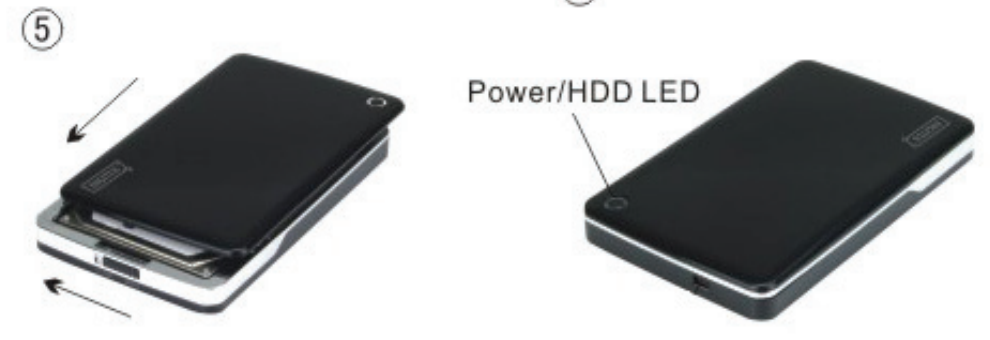

# **V. Treiberinstallation**

#### **a. Unter Windows 7/Vista/XP/2000: kein Treiber benötigt.**

Unter Windows 7/ Vista/ XP/2000 erkennt das System automatisch die neue Hardware und richtet

diese sofort ein. Anschließend erscheint ein Icon im Benachrichtigungsbereich der Windows-Leiste, s.u.:

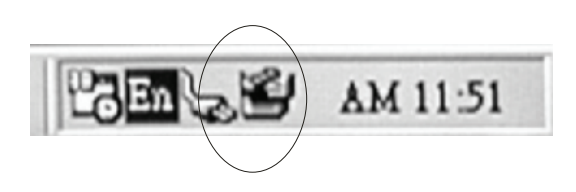

Herzlichen Glückwunsch! Viel Spaß bei der Benutzung!

#### **b. Einrichtung unter Mac-Systemen**

Bei einer Versionsnummer von 10.4 oder höher wird die Hardware automatisch erkannt und kann sofort verwendet werden. Für Betriebssysteme mit der Versionsnummer 8.6 muss "SB Mass Storage Support 1.3.5" vom Software Support heruntergeladen werden.

Website: http://www.apple.com/support

#### **VI. STROMVERSORGUNG:**

Wenn Ihre Festplatte mehr als 500 mA benötigt bzw. die Spannung am USB-Port nicht ausreicht, können Sie die Festplatte über ein zusätzliches USB-Kabel mit Strom versorgen.

#### **Verwendung der zusätzlichen USB-Stromversorgung**:

- 1. Verbinden Sie die Festplatte über das Multi-/FW-Kabel mit dem USB 2.0 Anschluss Ihres Computers.
- 2. Verbinden Sie die rote USB-Buchse mit dem Mehrfachkabel an einen weiteren USB-Port des Computers.

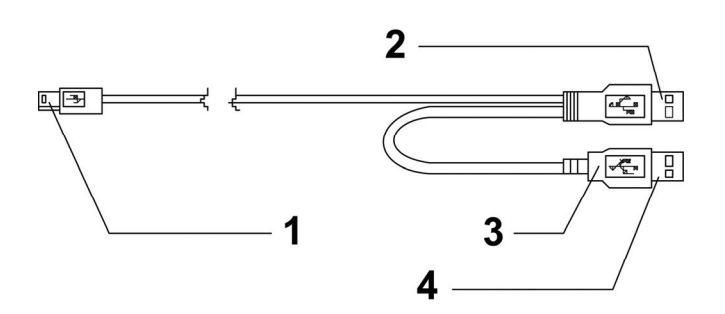

- **1** Kabel für die
- Datenübertragung
- **2** Datenkabel
- **3** Kennzeichnung: Rot
- **4** Kabel für die Stromversorgung

# **VII. Entfernen des Gehäuses**

Beim Entfernen gehen Sie bitte wie folgt und in dieser Reihenfolge vor:

- 1). Klicken Sie am **[Desktop]** auf das Symbol .
- 2. A Wählen Sie im Fenster **[Safely Remove Hardware]** die Option **[Stop]**.
- 3). Es erscheint die Nachricht **[It is now safe to remove the USB device].** Schließen Sie nun das [Safely Remove Hardware]-Fenster.
- 4). Entfernen Sie das Kabel für die Stromversorgung (falls angebracht).

Nun können Sie das Gehäuse sicher vom PC trennen!

#### **VIII. Formatieren einer neuen Festplatte**

Bei einer neuen Festplatte kann es notwendig sein, diese zu formatieren. Gehen Sie dabei bitte wie folgt vor:

- 1). Rechtsklicken Sie auf **[My Computer**] und wählen Sie **[Manager].**
- 2). Im sich daraufhin öffnenden Fenster "Computer Manager" klicken Sie bitte **[Disk Manager]** im linken Fenster.
- 3). Im Fenster rechts wird Ihnen nun eine Nachricht über das Erkennen einer neuen Festplatte angezeigt, z.B. in der Form [Seagate ...].
- 4). Rechtsklicken Sie auf das neue Laufwerk und wählen Sie **[Delete partition].**
- 5). Rechtsklicken Sie auf das neue Laufwerk und wählen Sie **[New partition].**
- 6). Rechtsklicken Sie auf das neue Laufwerk und wählen Sie **[New logical drive].**
- 7). Rechtsklicken Sie auf das neue Laufwerk und wählen Sie **[Format disk drive].**
- 8). Das Laufwerk wird nun formatiert und unter **[My Computer]** wird die neue Festplatte angezeigt und kann benutzt werden.